# **Cancer Services – Document reactions to cancer therapies, and CTCAE**

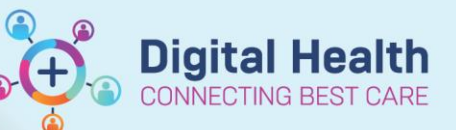

**Digital Health Quick Reference Guide** 

### **This Quick Reference Guide will explain how to:**

- Add an allergy or sensitivity reaction to cancer therapies
- Document Common Terminology Criteria for Adverse Events (CTCAE)

#### **Document Allergies/Sensitivities**

- 1. Navigate to '**Oncology/Haematology View**' from the Table of Contents menu.
- 2. Navigate to **ONC/HAEM Workflow** mPage > **Allergies** from the mPage nevigation menu
- 3. In the **Add allergy** search bar, type and select the medication.
- 4. In the slide-out window, complete the following fields:
	- Severity
	- **Category**
	- Reactions: **(e.g. Infusion reaction)**
	- Status: **Active**
	- Reaction Type: **change from Allergy to Sensitivity**
	- Onset Date: select the current date
	- Comments: enter comments regarding re-challenge (e.g. run at a slower rate)
- 5. Click **Save.**
- 6. Allergy alert (Medication Clinical Decision Support (mCDS) window appears regarding the drug sensitivity. Select an override reason. E.g. Treatment plan requirement.
- 7. Click **Continue.**

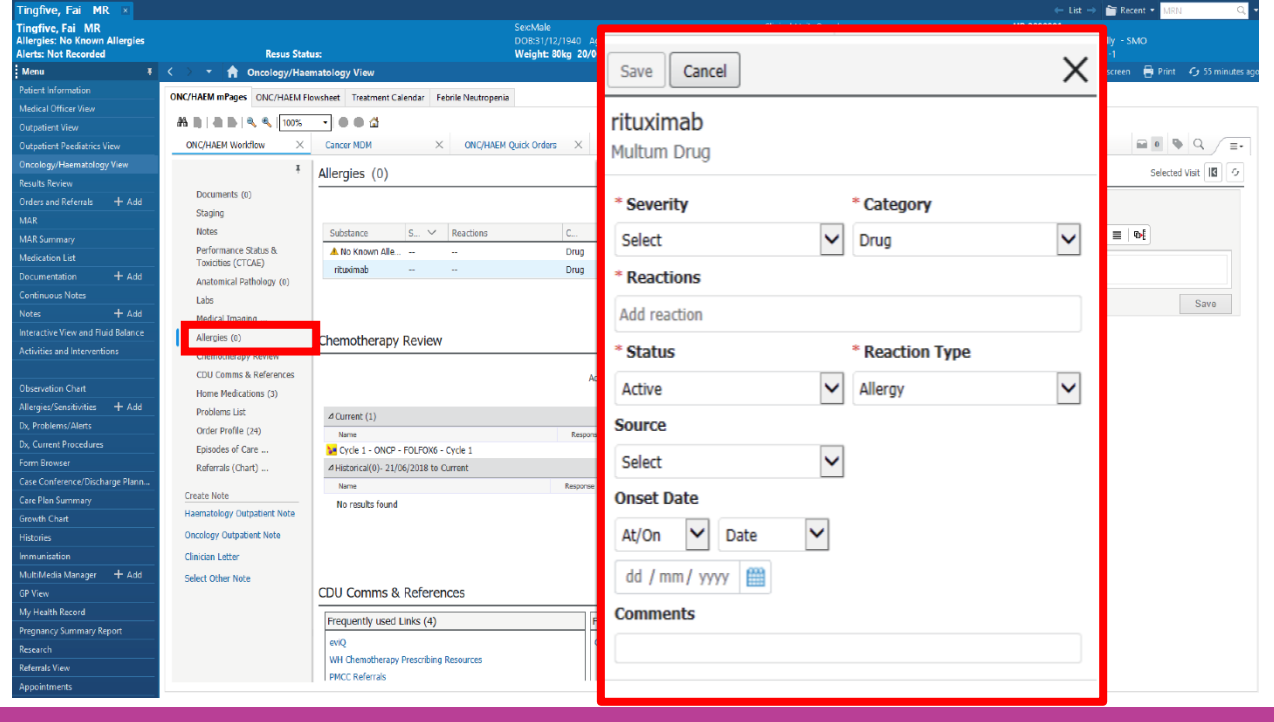

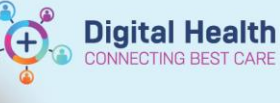

## **Document Common Terminology Criteria for Adverse Events (CTCAE)**

- 1. Navigate to **Performance Status &Toxicities (CTCAE)** from the mPage nevigation menu
- 2. Click the **+** symbol.
- 3. Select **Common Terminology Criteria for Adverse Events (CTCAE) v5.0.**
- 4. From the left-hand side navigation panel, navigate to the appropriate section. E.g. Injury, Poisoning and Procedural Complications tab.
- 5. Navigate to the relevant section (in alphabetical order), and the appropriate grade E.g. Infusion Related Reaction
- 6. Click **Sign Form** in the top left-hand corner.
- 7. Click **Refresh.**

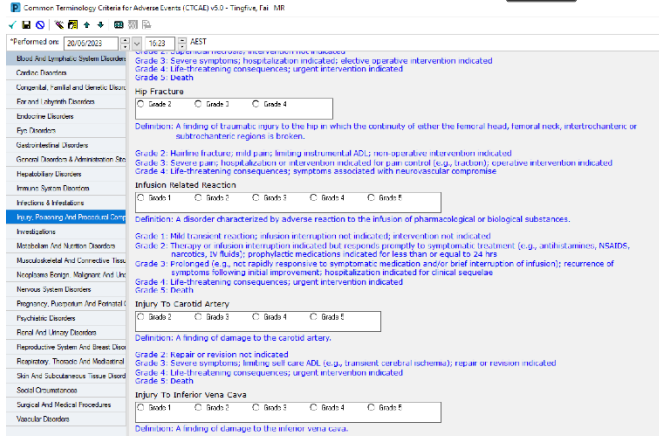

#### **In addition to documenting in Allergies and CTCAE**

- Consider also completing a CDU Communication Powerform. E.g., Document re-challenge instructions, or add additional premedications.
- Consider also completing a Progress Note that records your review of the patient.

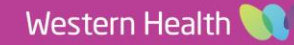